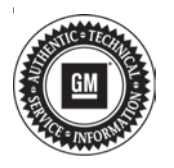

# **Service Bulletin Mo.:** Bulletin No.: 18-NA-338

# **TECHNICAL**

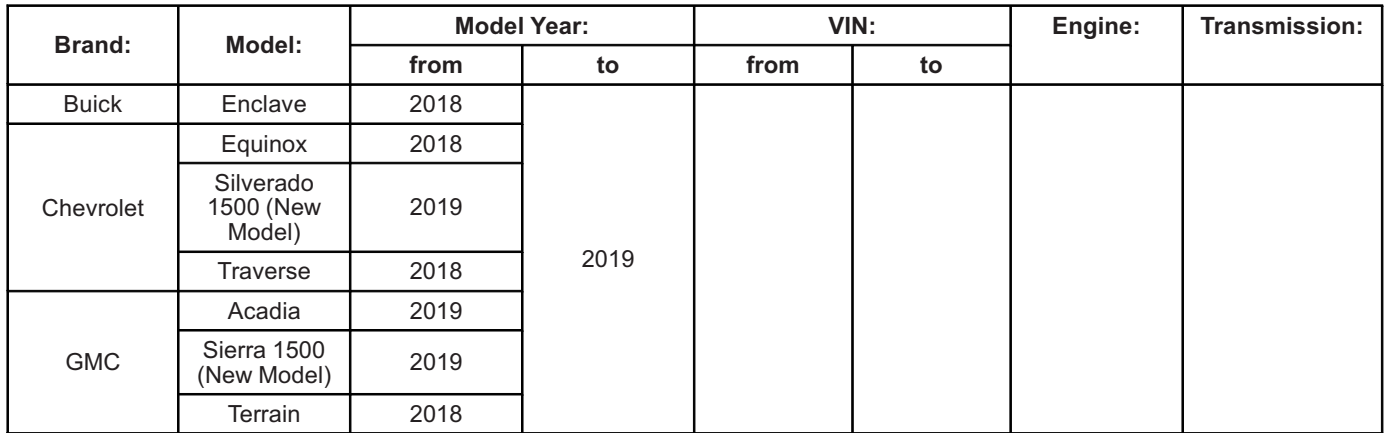

## **Subject: Rear Infotainment Performance Issues**

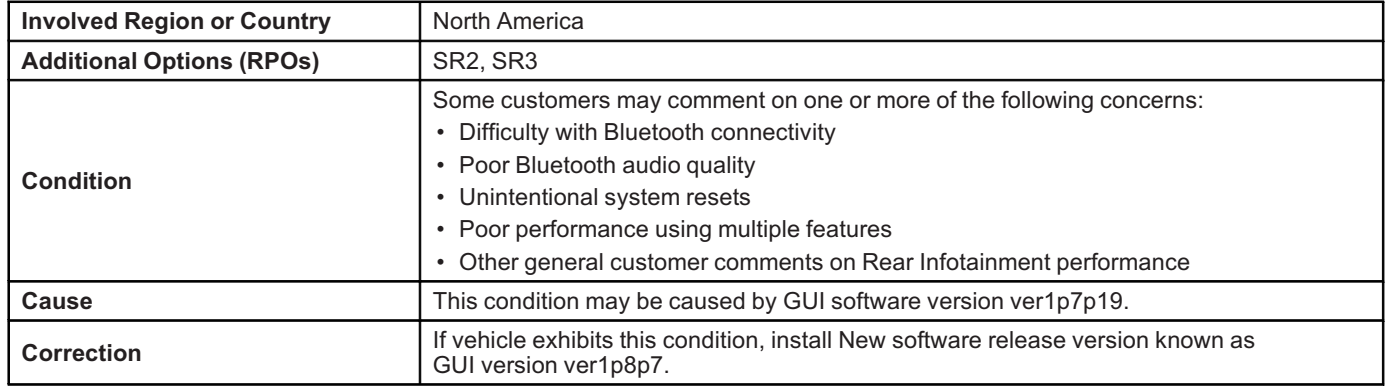

## **Service Procedure**

**Important:** Stable battery voltage is critical during programming. Any fluctuation, spiking, over voltage or loss of voltage will interrupt programming. Install the EL-49642 SPS Programming Support Tool (GM Dealer Equipment Item #PSC-550) to maintain system voltage. If not available, connect a fully charged 12 V jumper or booster pack disconnected from the AC voltage supply. DO NOT connect a battery charger.

There is more than one system, so identifying the proper system needing an update is the first preliminary step:

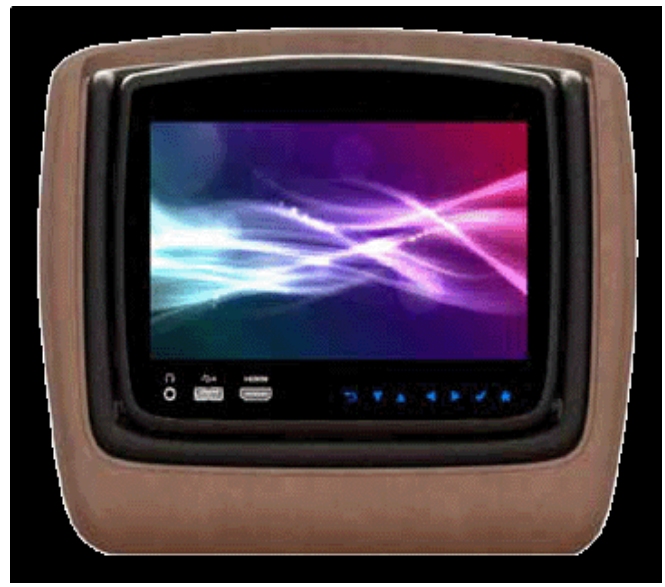

5163549

The software update only supports one type of Rear Seat Entertainment accessory system as shown above.

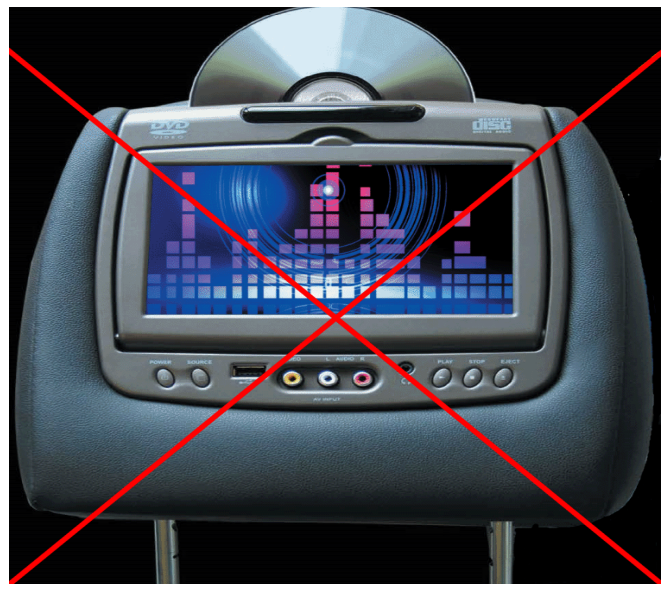

5163552

• The Rear Seat Entertainment system shown above, cannot be updated with the software version indicated in this bulletin.

The second preliminary step is to confirm the software GUI version on your Rear Seat Entertainment system is older and needing to be updated.

From the main menu, validate the software version by selecting:

- 1. Settings
- 2. Advanced
- 3. Update

Updates are available for GUI version ver1p7p19 only:

- If you have any other version, no further update is available.
- If you have the version mentioned, continue with procedure.

#### **Downloading File from Global Connect**

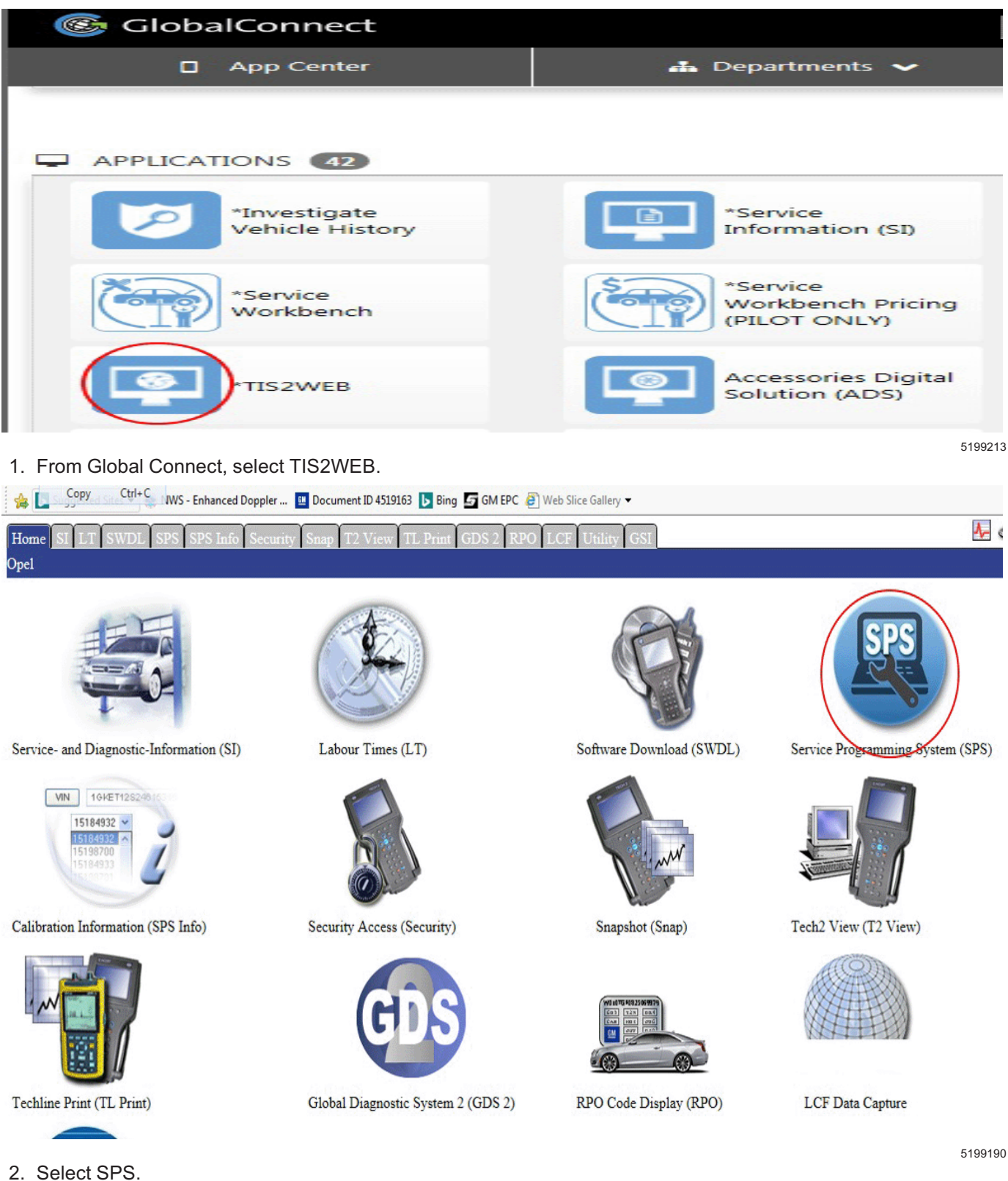

# **Select Diagnostic Toc**

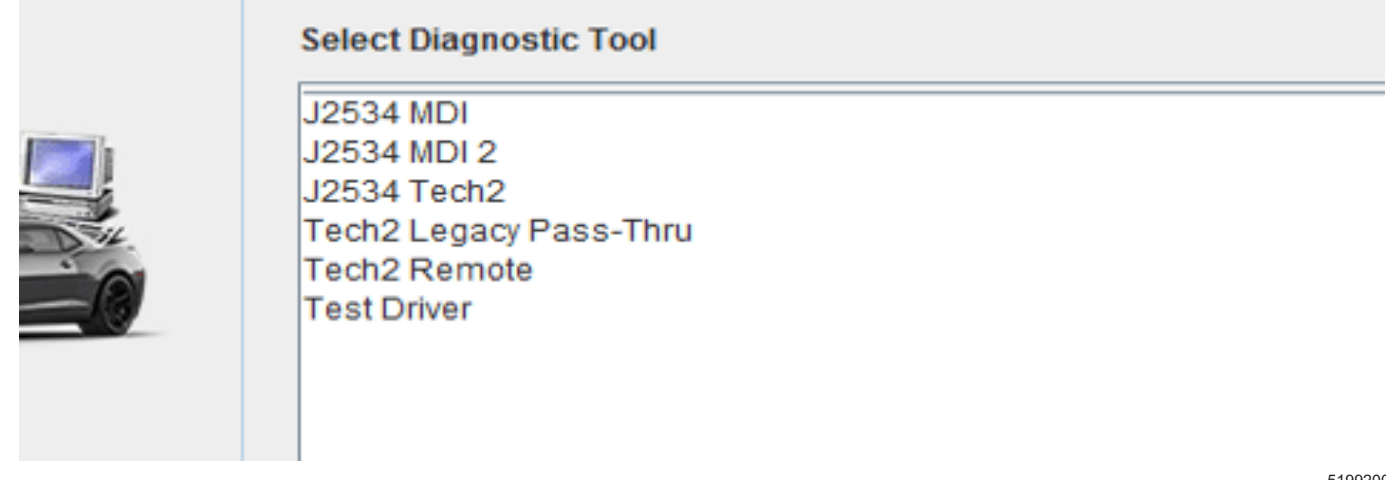

3. Select diagnostic tool.

5199200

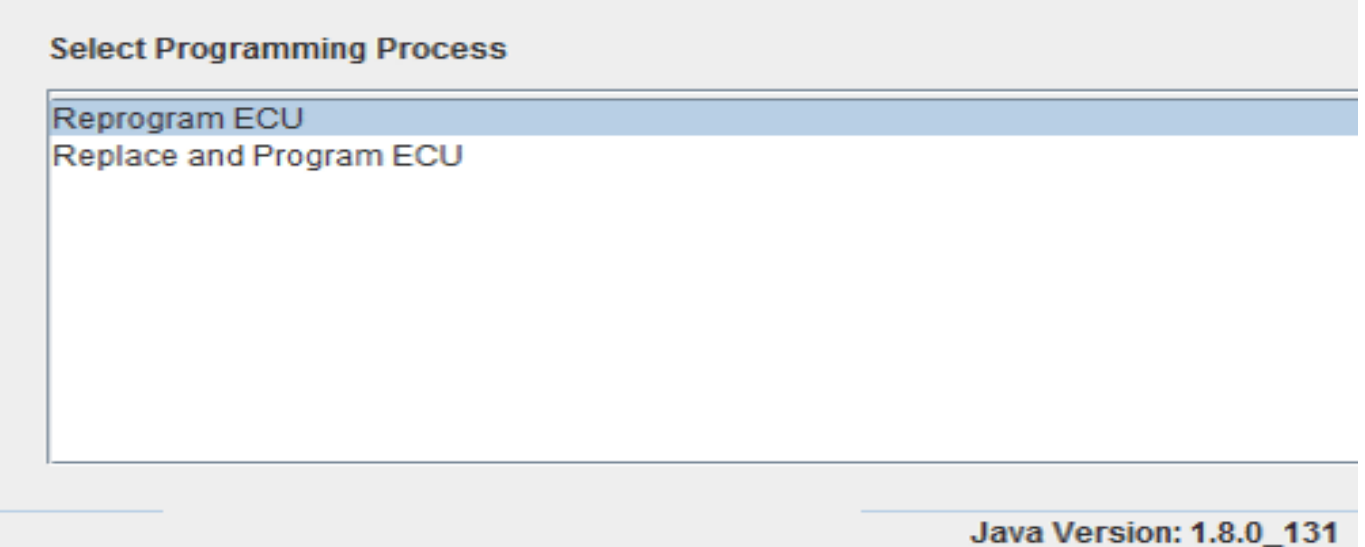

4. Select to reprogram the ECU.

# Validate/Select Vehicle Data

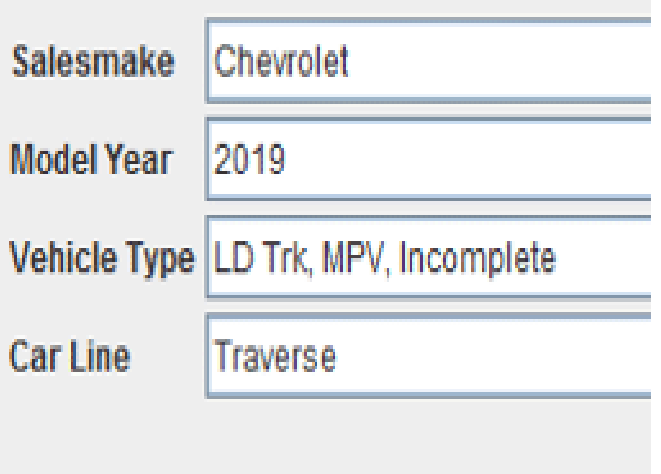

5199281

- 5. Select the Vehicle Build then Next.
	- ⇒ VIN should populate.
	- ⇒ If the VIN does not populate, manually enter the VIN.

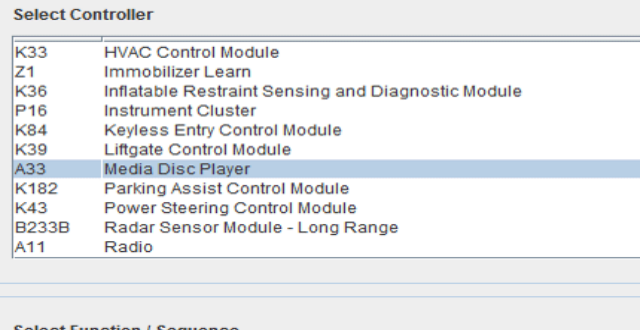

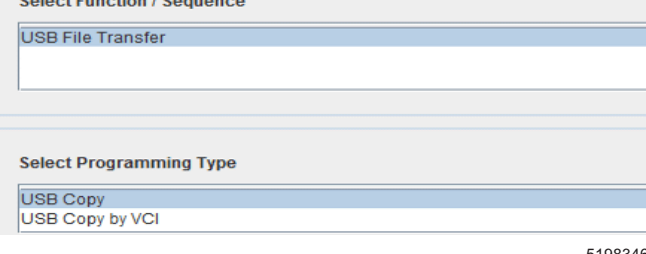

- 6. Select the A33 Media Disc Player for update. 6.1. Select USB Transfer.
	- 6.2. Select USB Copy.

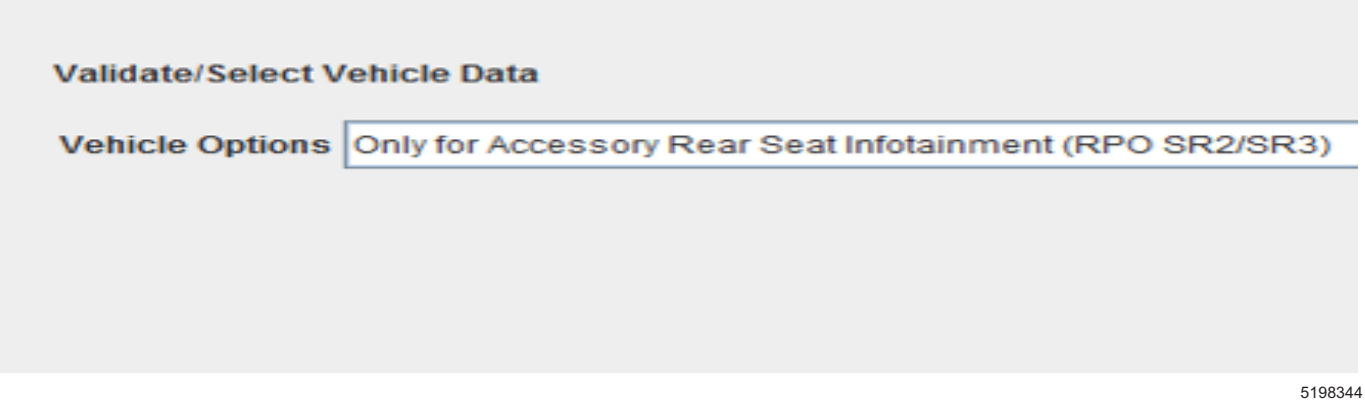

7. Validate under Vehicle Options, the calibration is only for the Accessory RSI (RPO SR2/SR3).

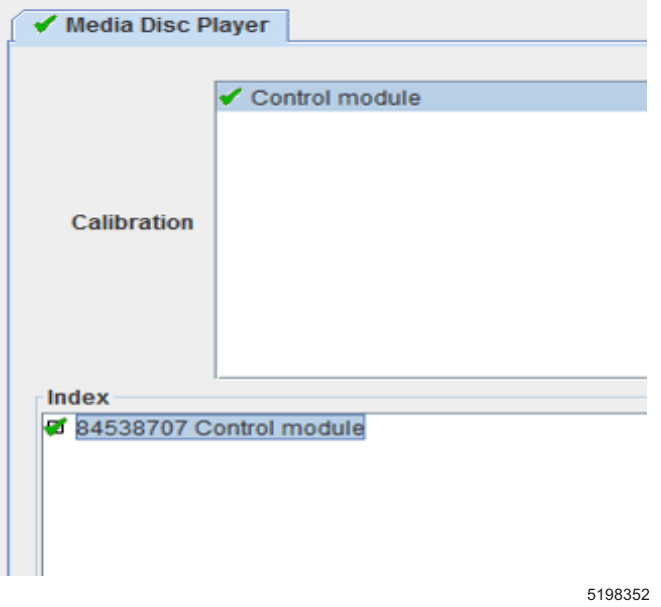

8. Under Media Disc Player, validate the Control module is selected under Calibration and 84538707 Control Module is selected under Index.

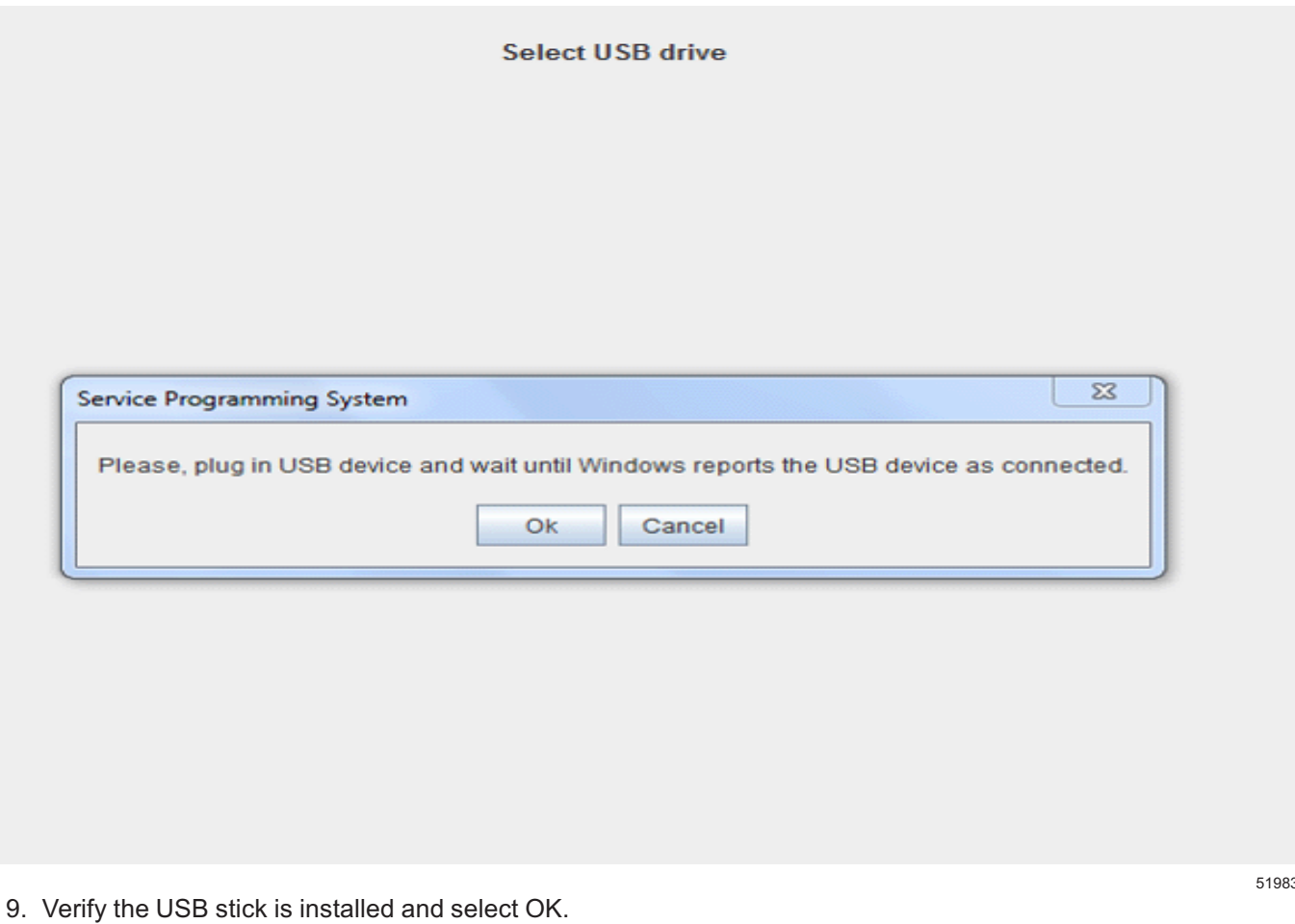

10. Follow directions on the screen:

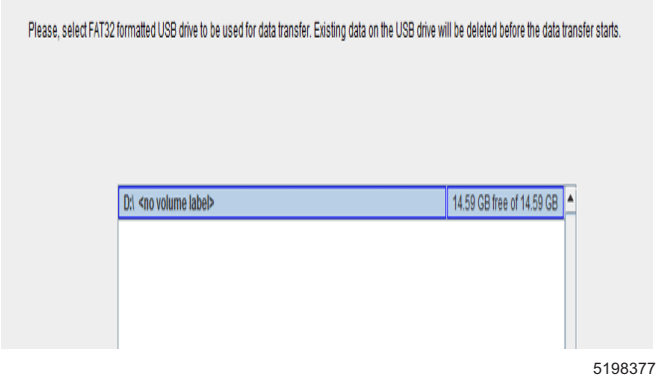

- ⇒ Tis2Web will validate USB is connected.
- ⇒ Existing USB files will be deleted when update is installed to USB stick.

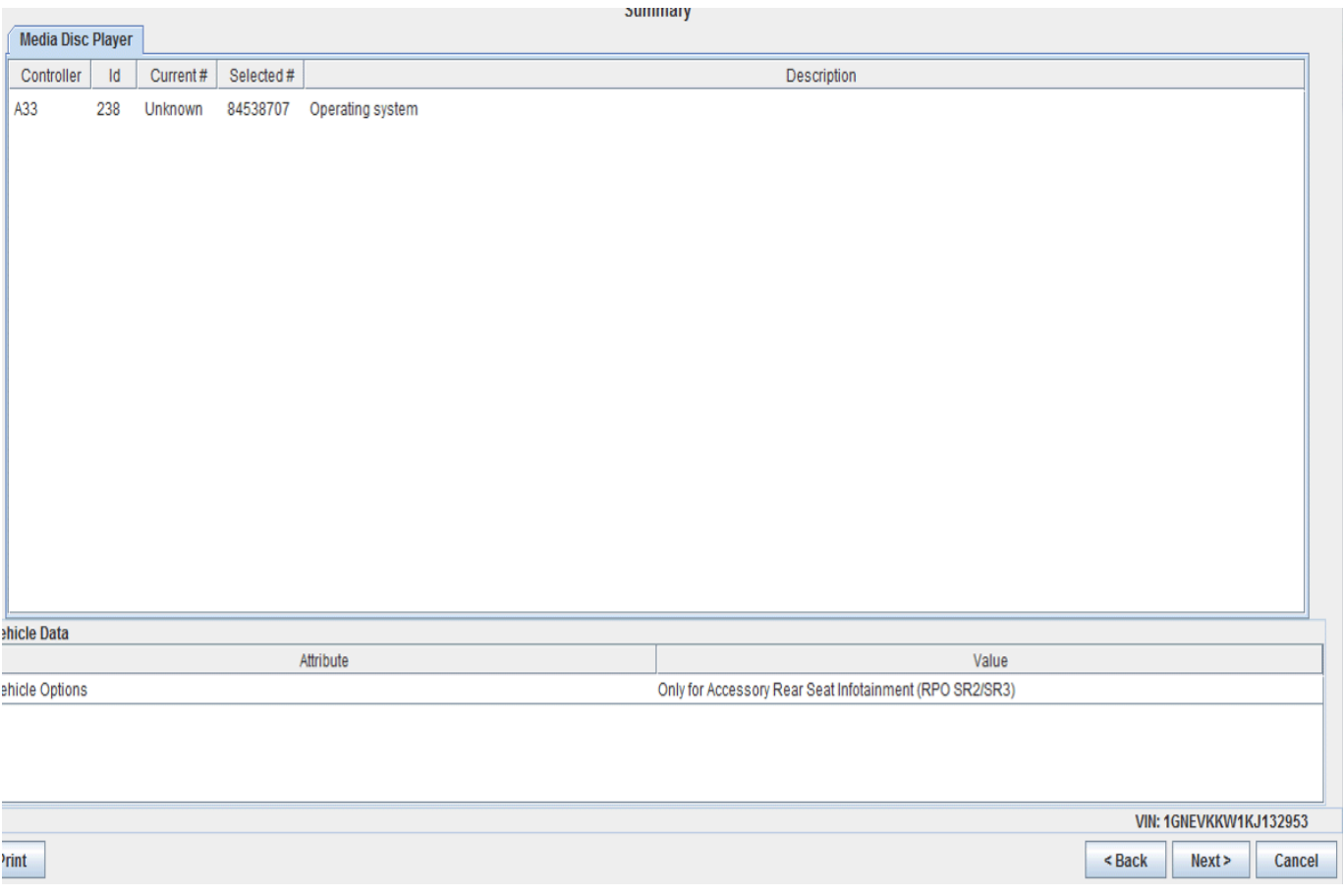

11. Select Next.

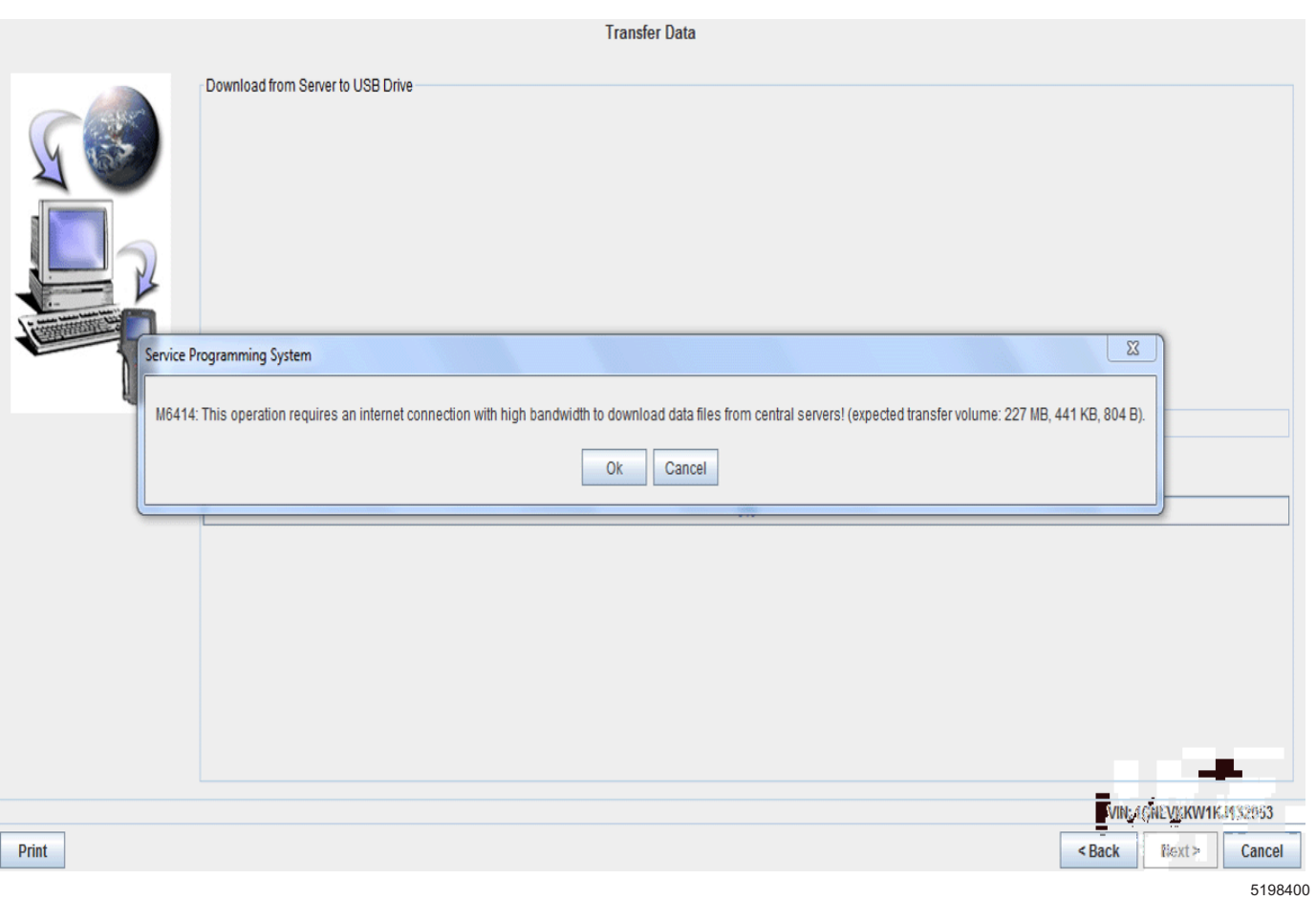

12. Select OK.

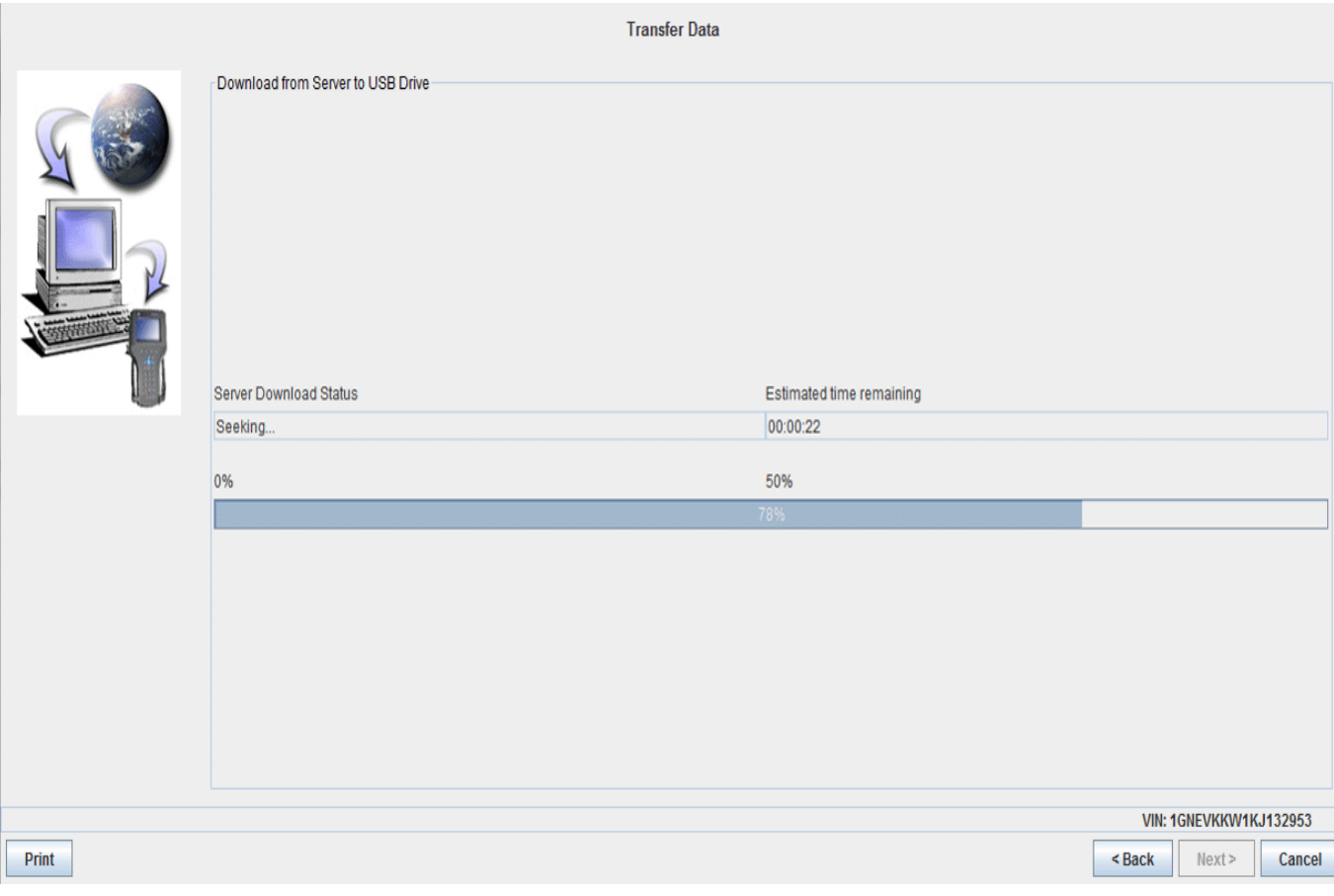

⇒ Allow for download time.

J2534 Pass Thru: Final Instructions

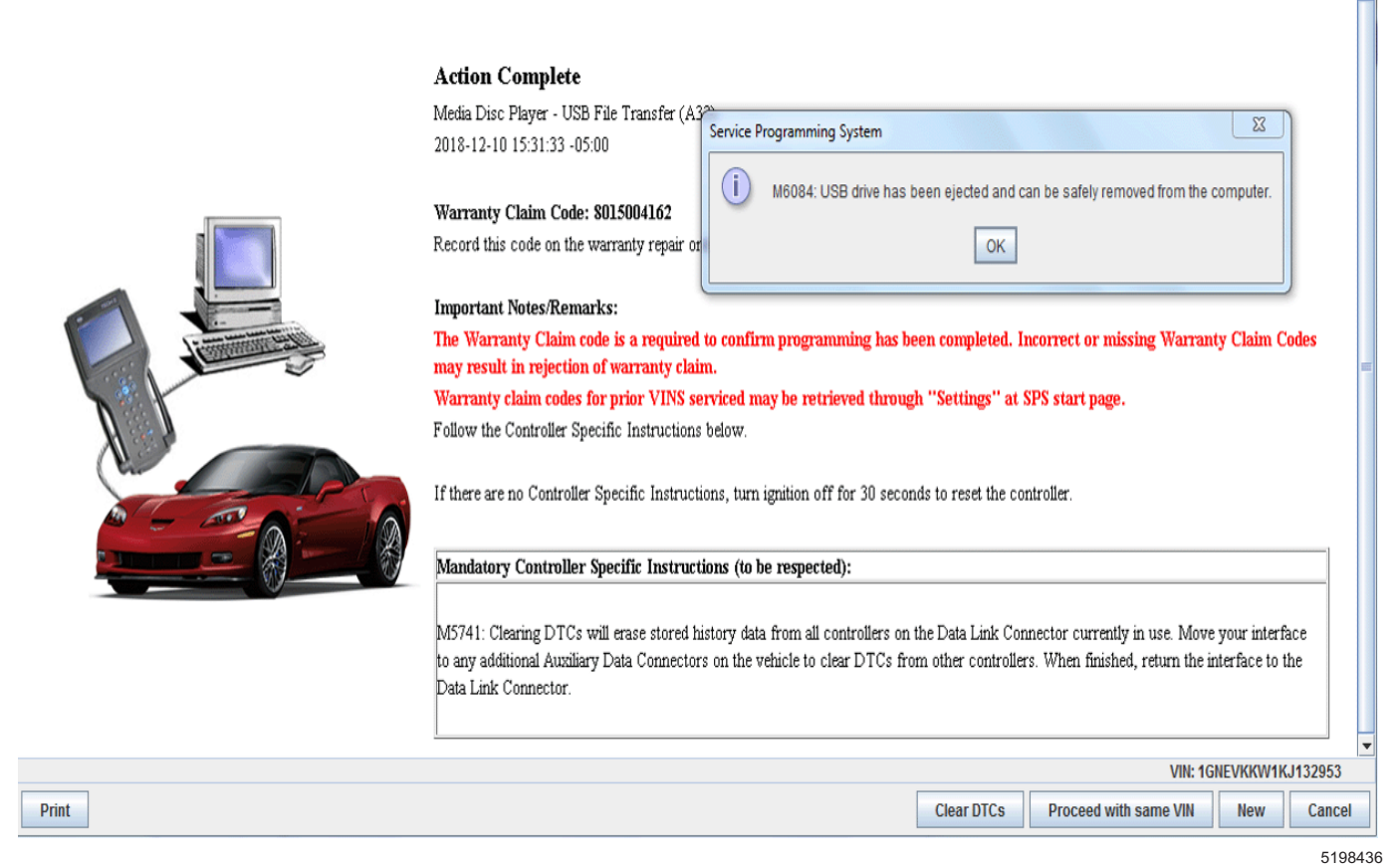

13. Select OK and remove the USB stick.

#### **Uploading File to Rear Infotainment**

For version 1p7p19 complete the following steps:

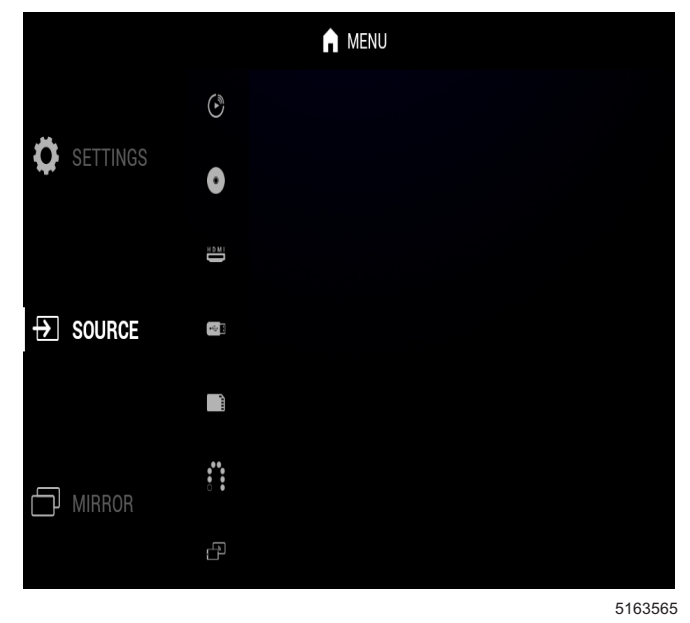

1. Turn on both monitors of the SR2/3 system.

**Note:** Wait for the system to completely boot to the Home screen.

⇒ If the system is booted, but the Home screen is not shown, press the Home button on the remote or monitor.

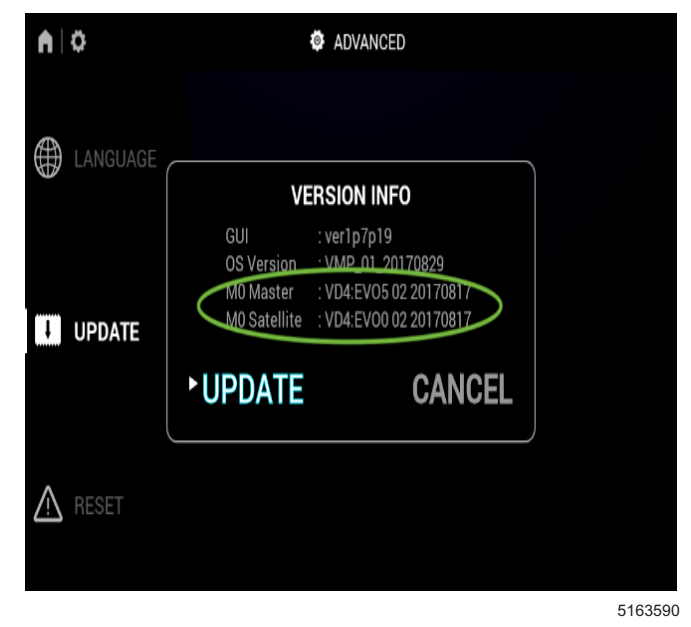

- 2. Validate that both monitors are properly connected: 2.1. Settings
	- 2.2. Advanced
- 2.3. Update
- 2.4. Validate "M0 Master" and "M0 Satellite" and confirm there is information shown next to both.

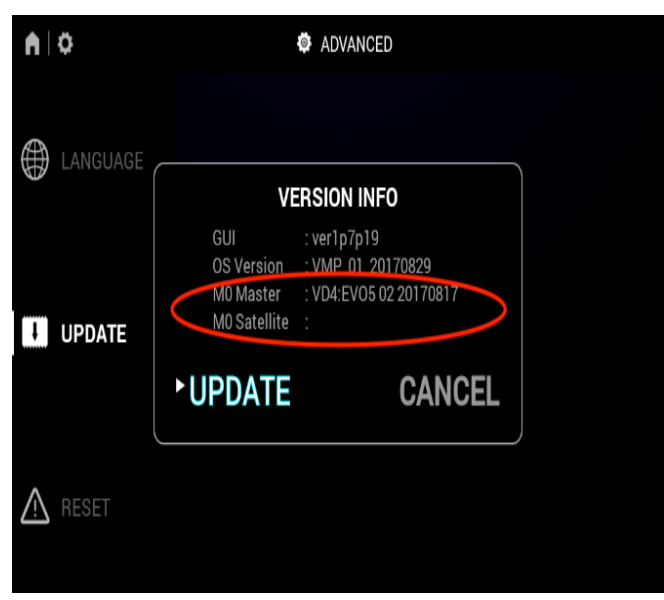

5163574

- ⇒ If one of them does not have information shown, the monitors are not properly connected to each other. Try turning off power, checking all connections, then reboot.
- ⇒ Updates will be to GUI version ver1p7p19.

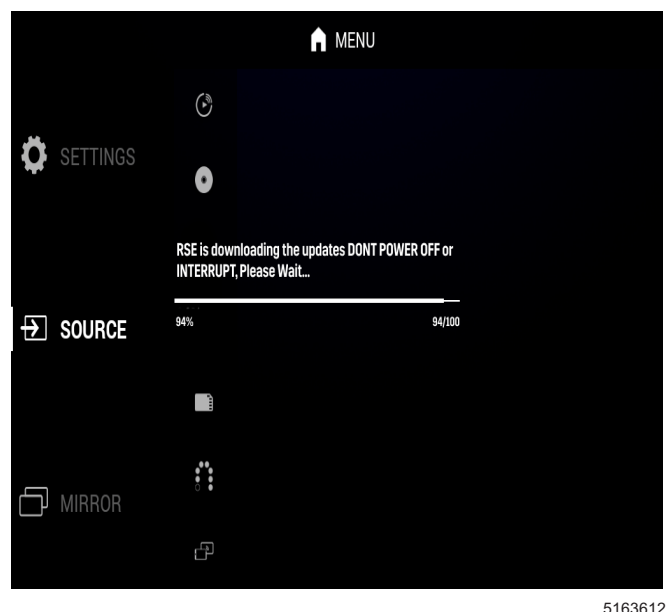

3. Press the Home button on the remote or monitor to return to the Home screen.

- 4. Insert the USB stick with the software update loaded on it.
	- ⇒ After a few seconds the update process will start, displaying a progress bar in the middle of both screens. The full update process will take about 5 minutes.

**Note:** Do not disturb until the system returns to the Home screen.

- 5. The update process will go through several phases:
	- Progress bar
	- Solar system animation
	- Android icon with progress bar
	- Solar system animation
	- GM logo animation
	- Home screen
	- Update complete
- 6. Validate that the software is now updated to the version ver1p8p7 by selecting:
	- 6.1. Settings
	- 6.2. Advanced
	- 6.3. Update

When the software has been confirmed, the update is complete.

## **Parts Information**

No parts are required for this repair.

## **Warranty Information**

For vehicles repaired under the Bumper-to-Bumper coverage (Canada Base Warranty coverage), use the following labor operation. Reference the Applicable Warranties section of Investigate Vehicle History (IVH) for coverage information.

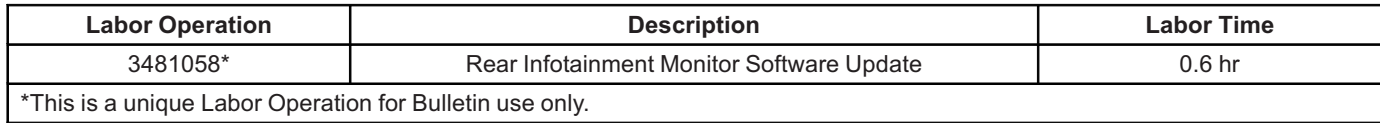

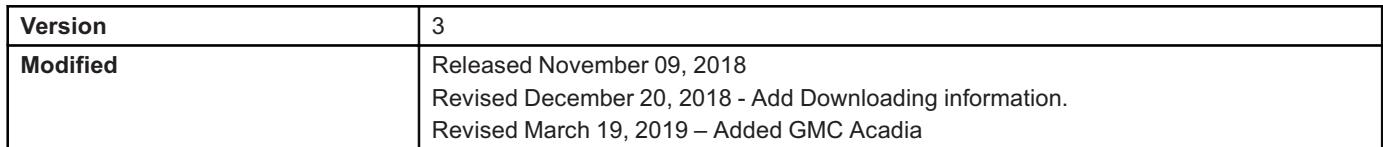

GM bulletins are intended for use by professional technicians, NOT a "<u>do-it-yourselfer</u>". They are written to inform these<br>technicians of conditions that may occur on some vehicles, or to provide information that could as service of a vehicle. Properly trained technicians have the equipment, tools, safety instructions, and know-how to do a<br>job properly and safely. If a condition is described, <u>DO NOT</u> assume that the bulletin applies to yo **information.**

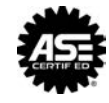

**WE SUPPORT VOLUNTARY TECHNICIAN CERTIFICATION**